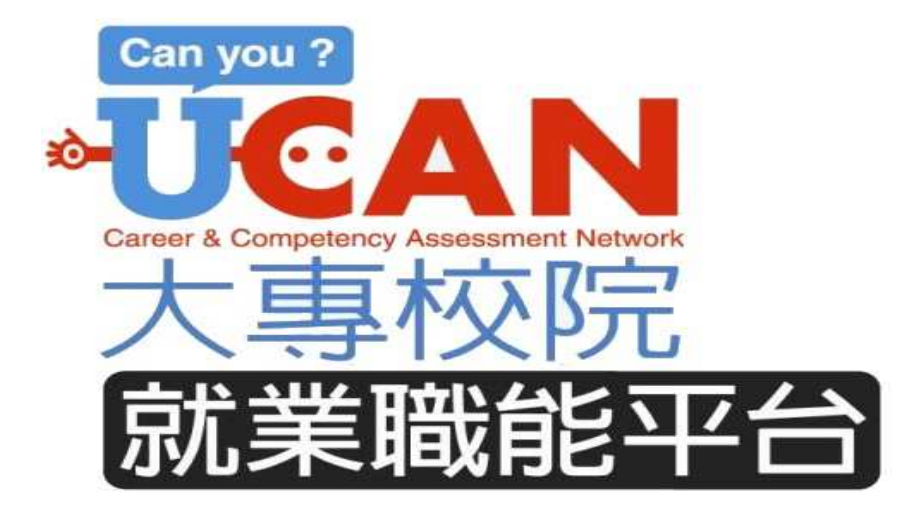

# 大專校院就業職能平台 **UCAN**  使用者操作手冊

主辦單位:教育部

執行單位:UCAN 計畫辦公室

2011 年 3 月

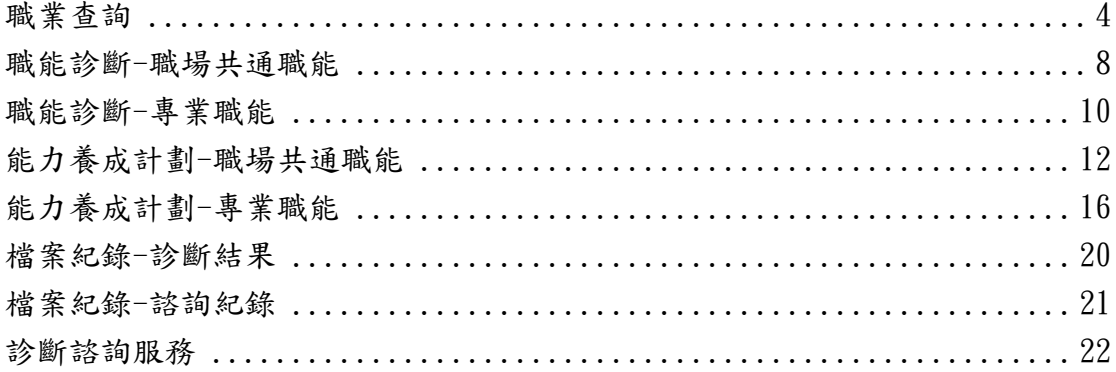

#### 帳號申請

- $\mathcal{R}$ 使用者登入 Member Login 叀 帳 號: 密 碼: Step1 | 助大専學生瞭解自己的職涯發展方向、更有目標、更有動機的別 **3246** 驗證碼: 。<br>数為發展本平台的概念。本平台結合職涯探索及職能診斷,以貼刻 帳號申請 自或評量,及自我規劃能力養成計畫的方式,期望協助學生提早進行職別 使用者登入 的職場職能。 忘記密碼  $\sim$  $\bar{\nu}$  .
- Step1:點選「帳號申請」

• Step2:選擇使用者身份後,點選「確定」 Step3:填寫個人基本資料(使用者帳號欄位請輸入身分證字號),並請 閱讀「使用者條款」後勾選同意條款,點選「確定」。

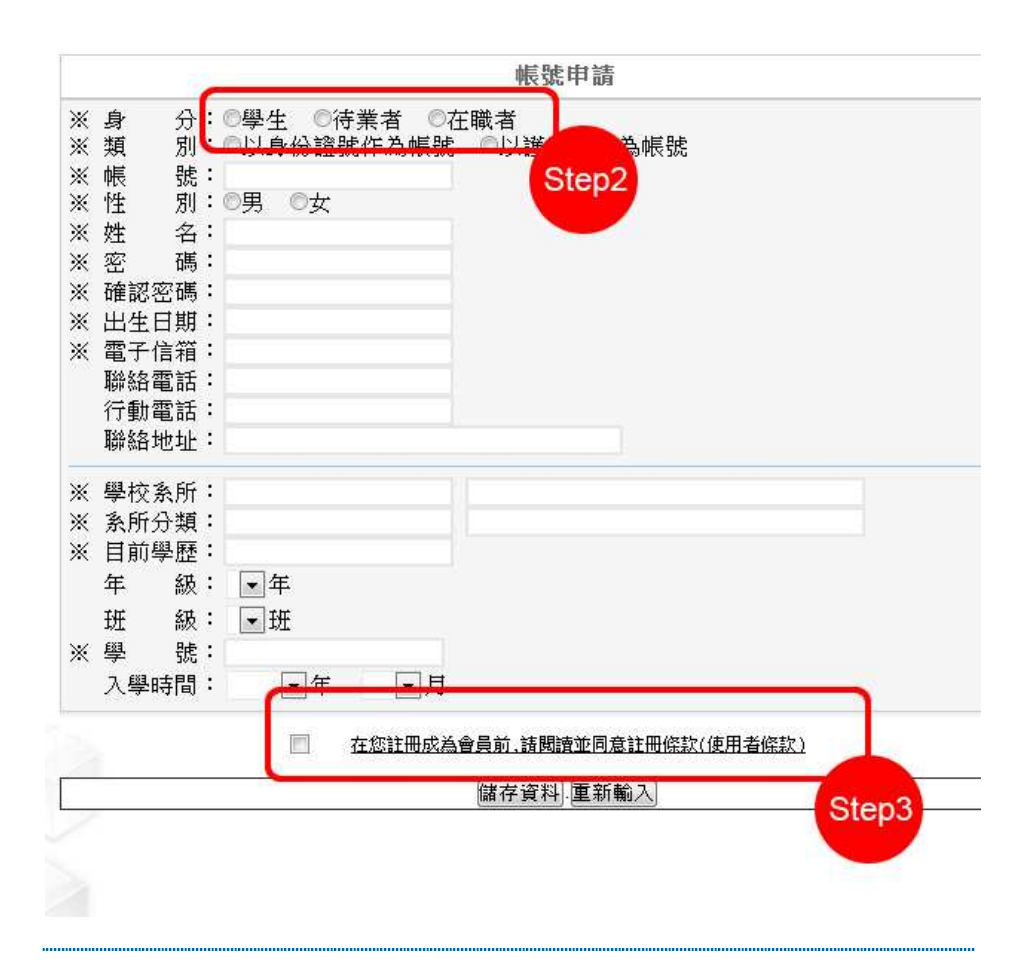

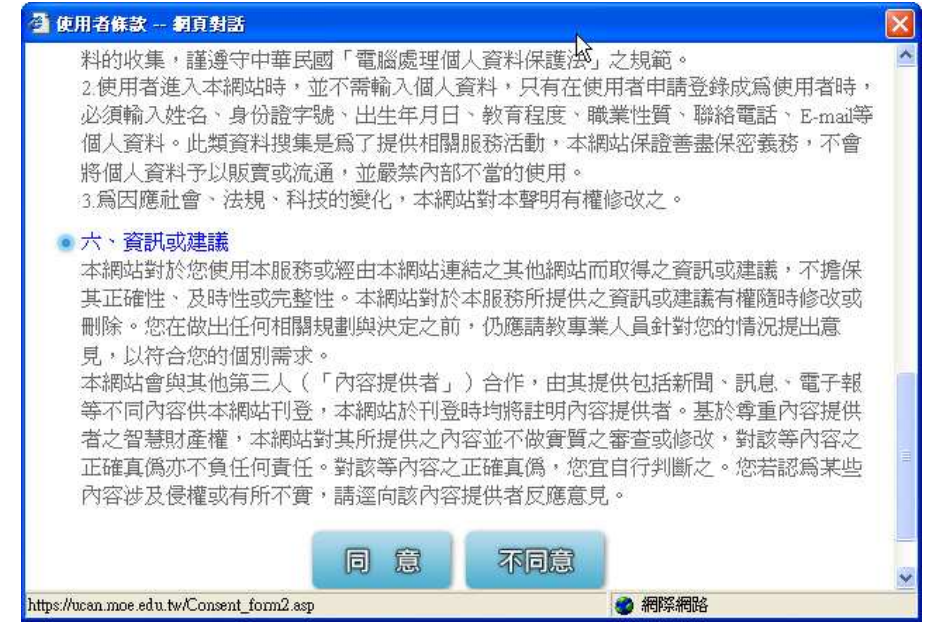

• Step4:輸入帳號、密碼及驗證碼,點選「使用者登入」,登入後則可 開始進行職業興趣診斷以及職能診斷。

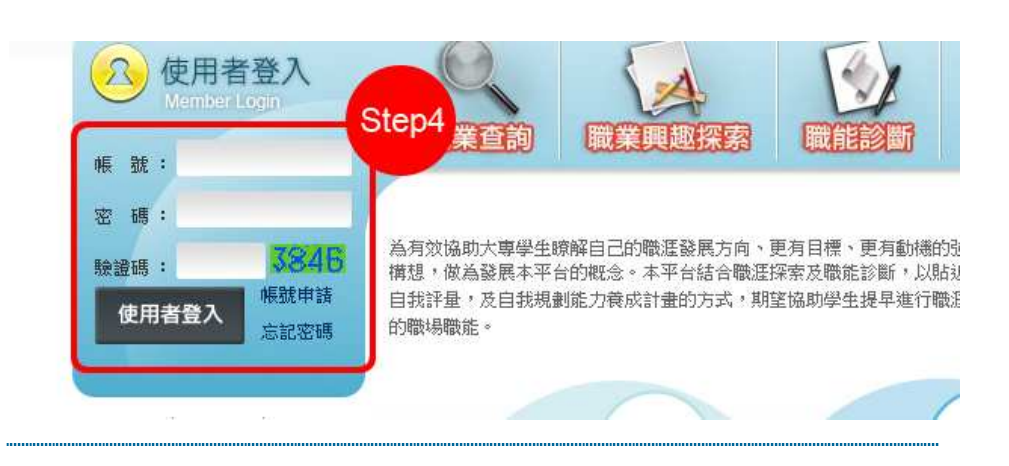

#### 職業査詢

• Step1:點選職業查詢

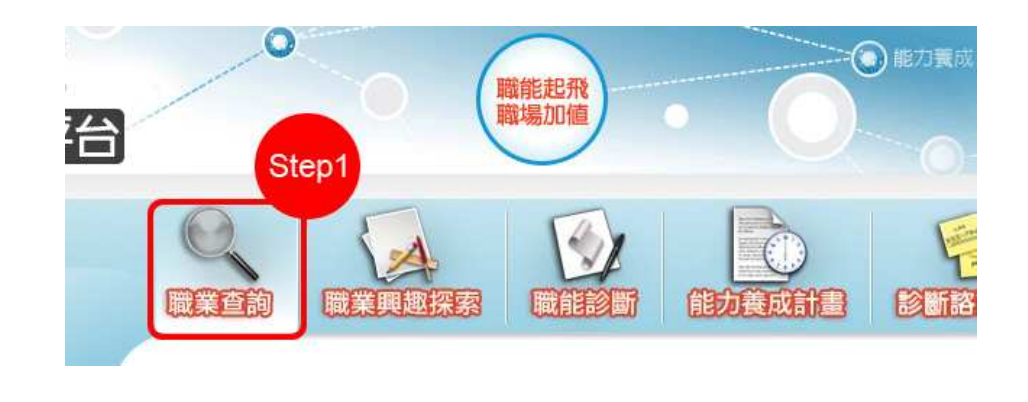

• Step2:點選欲查詢之職業類型名稱

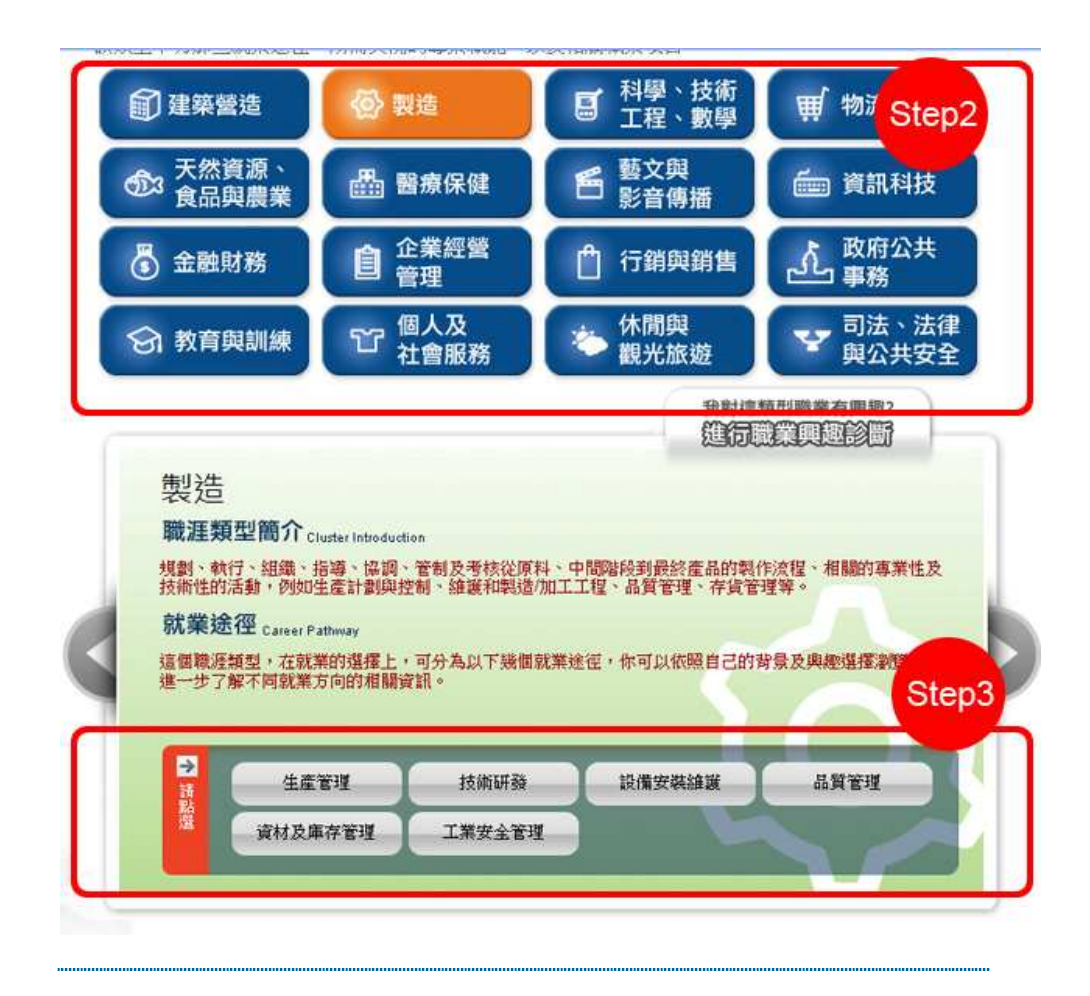

• Step3:點選欲查詢之就業途徑類別(Step 3),例如一般管理、企業資訊 管理等,即可檢視其簡介、職能項目及相關職業;

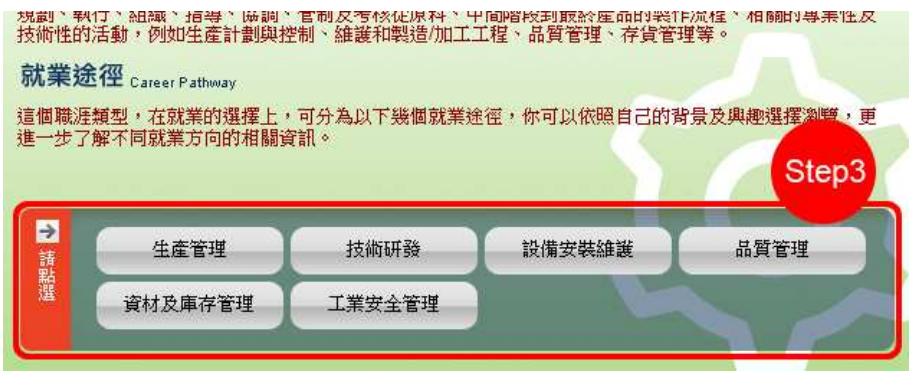

• Step4:為該項就業途徑之專業職能說明,點選■展開各項職能的細部 項目與說明。

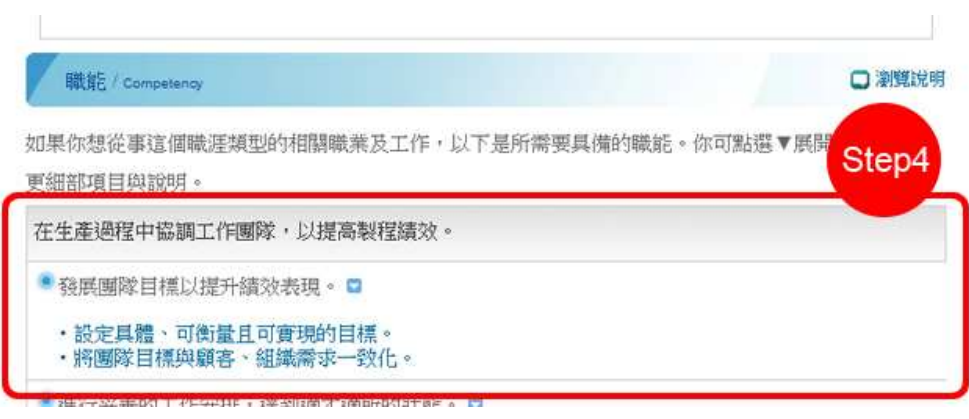

# 職業興趣探索

• Step1:完成使用者登入後,點選「職業興趣診斷」

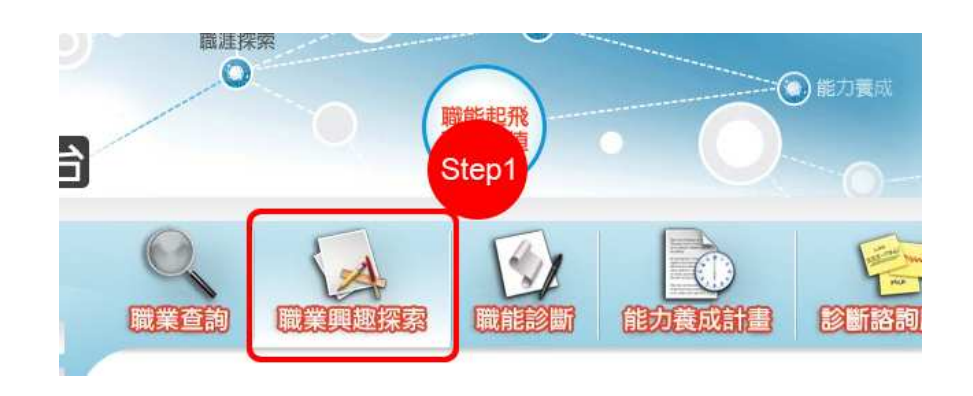

• Step2 :點選「我已詳閱診斷同意書」,仔細閱讀後勾選「接受」才可 進行診斷

Step3 :點選「開始職業興趣診斷」

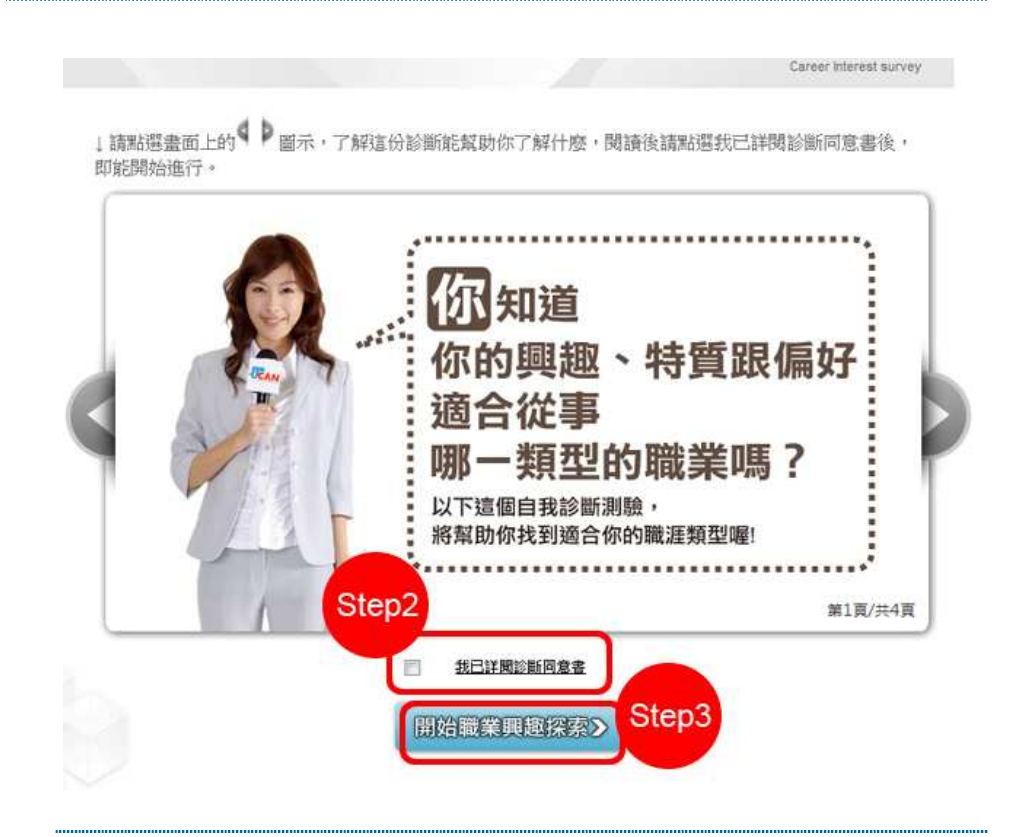

• Step4: 開始進行填答,請受測者勾選喜歡的項目 ( 勾選數目不 限 ) ,共有三個面向,分別是「 Part I 你喜歡哪些活動」、「 Part II 你認為自己有這樣的特質嗎」、「 Part III 在學習經驗中,你喜歡哪 些科目」

此單元共有102種活動,請勾選妳喜歡的項目(勾選數目不限)。

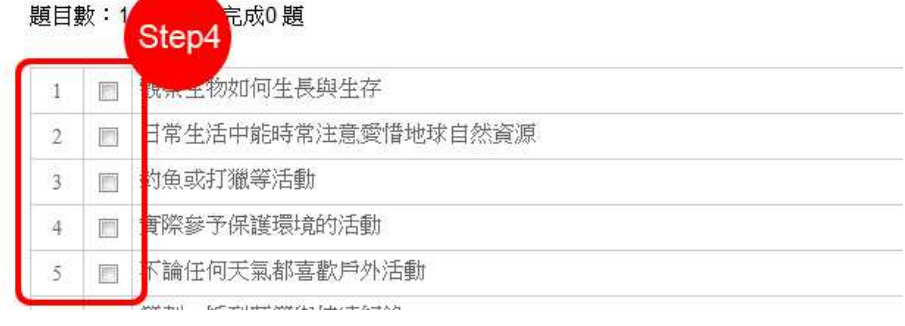

• Step5: 診斷結果依該類型能力強弱呈現,建議受測者可繼續進行職場 共通職能測驗及專業職能測驗。

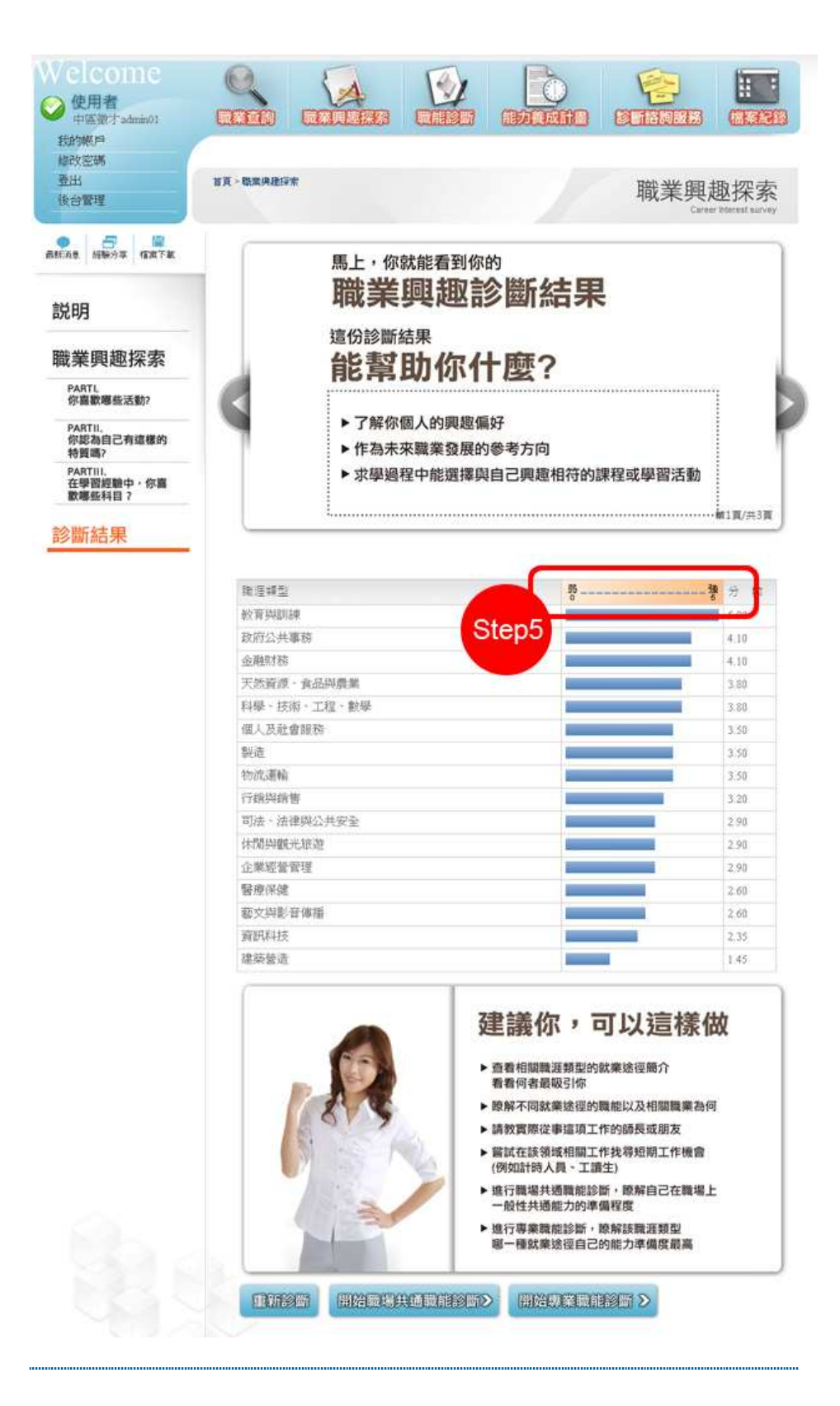

## 職能診斷-職場共通職能

• Step1: 點選職能診斷─職場共通職能

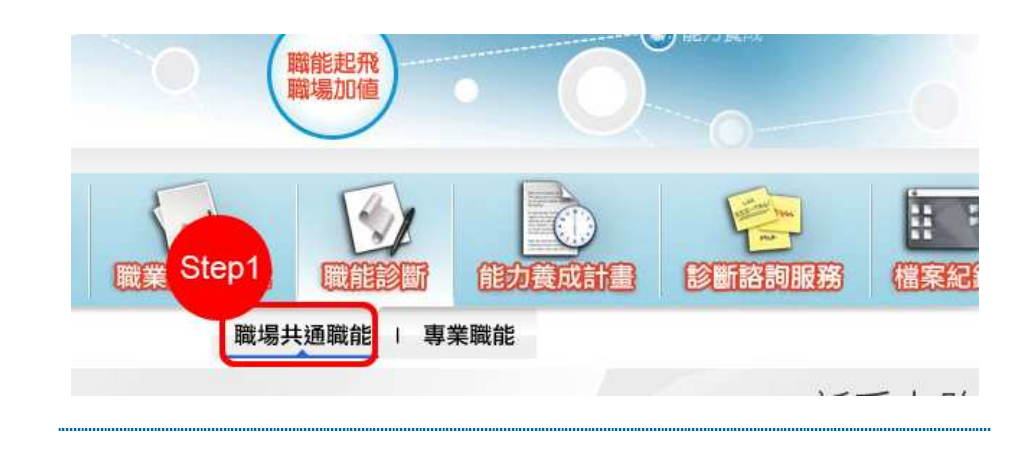

• Step2:點選「我已詳閱診斷同意書」,仔細閱讀後勾選「接受」才可 進行診斷

Step3:點選「開始職場共通職能診斷」

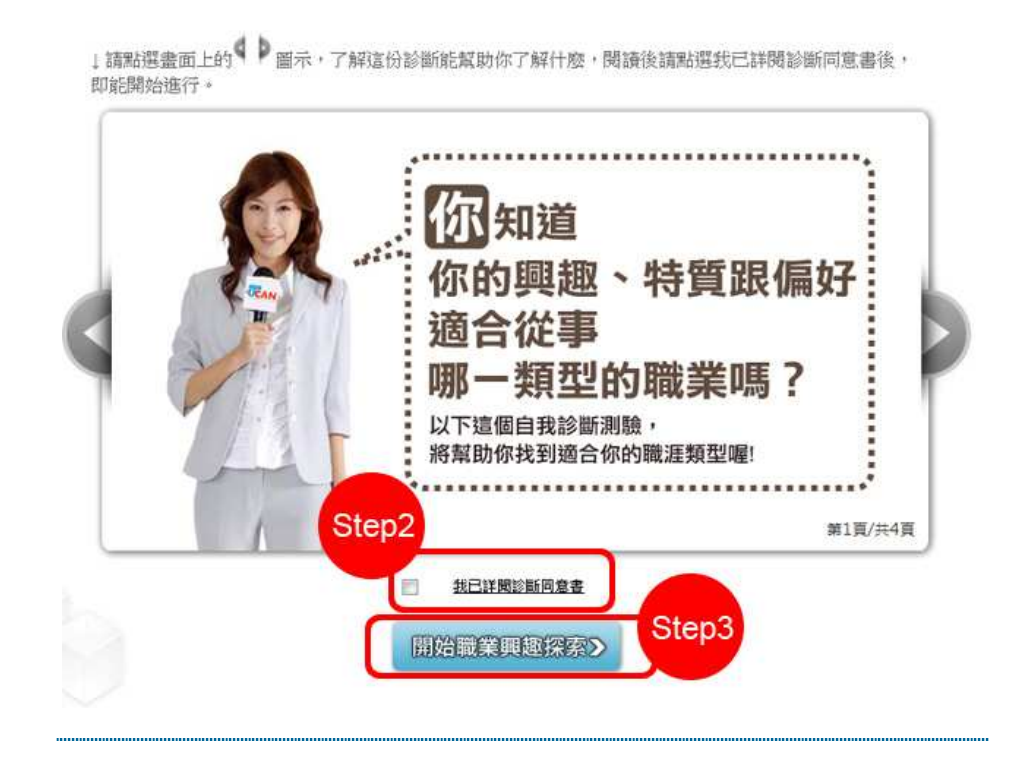

• Step4: 請受測者閱讀每一項職能的描述, 點選 ▼ 可展開各項職能的 細項行為說明,受測者評估自己在該項說明的達成情況,給予 1-5 分。

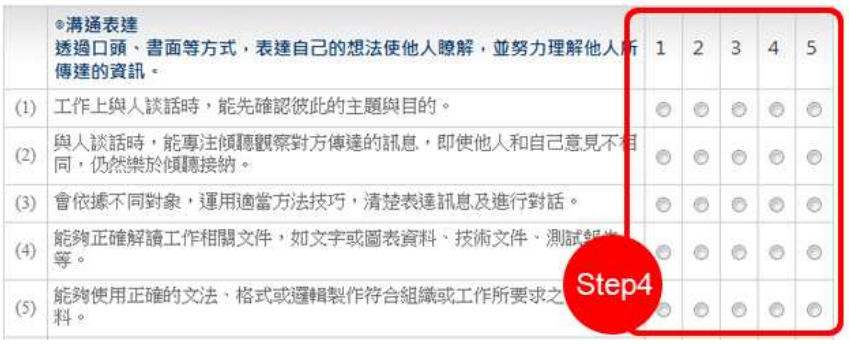

• Step5: 完成後提交,可得各項共通職能之平均分數以及該就業途經共 通職能之總平均分數,建議受測者可繼續進行專業職能診斷及能力養 成規劃。

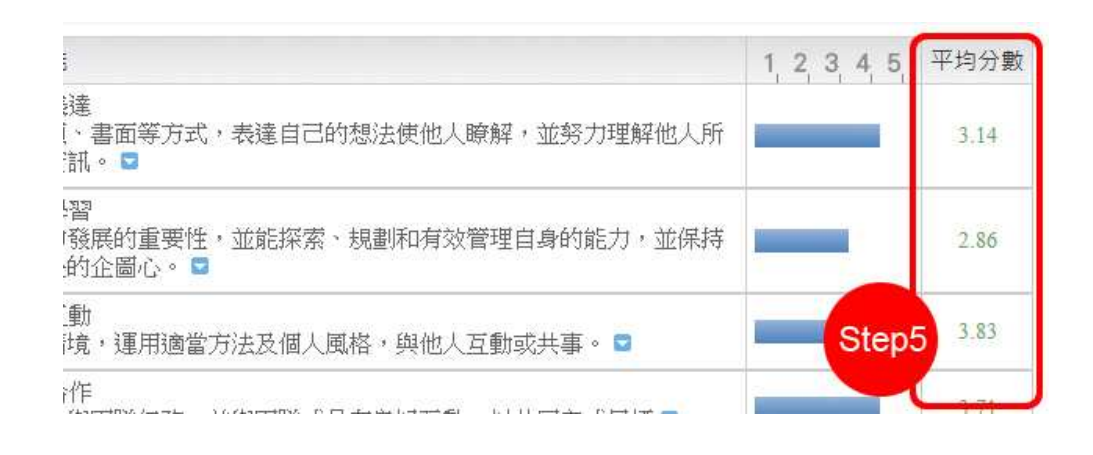

## 職能診斷-專業職能

• Step1: 點選職能診斷─專業職能

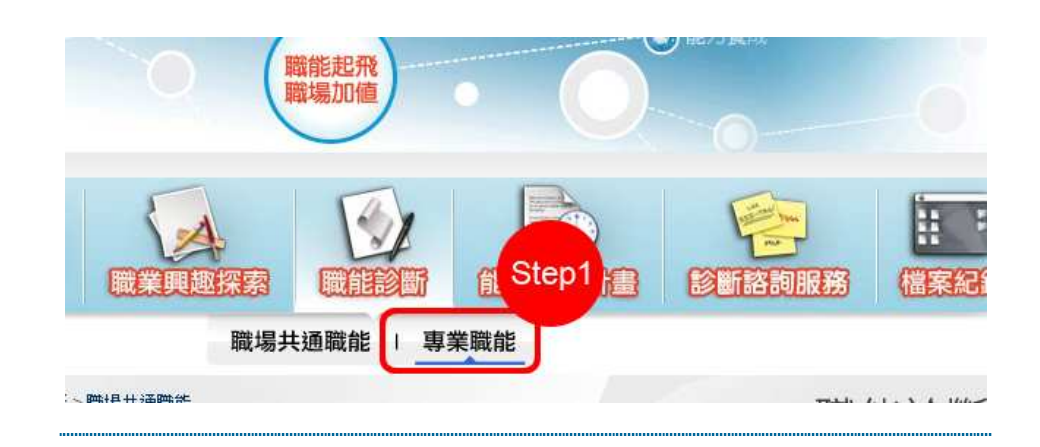

• Step2 :點選「我已詳閱診斷同意書」,仔細閱讀後勾選「接受」才可 進行診斷

Step3 :點選「開始專業職能診斷」

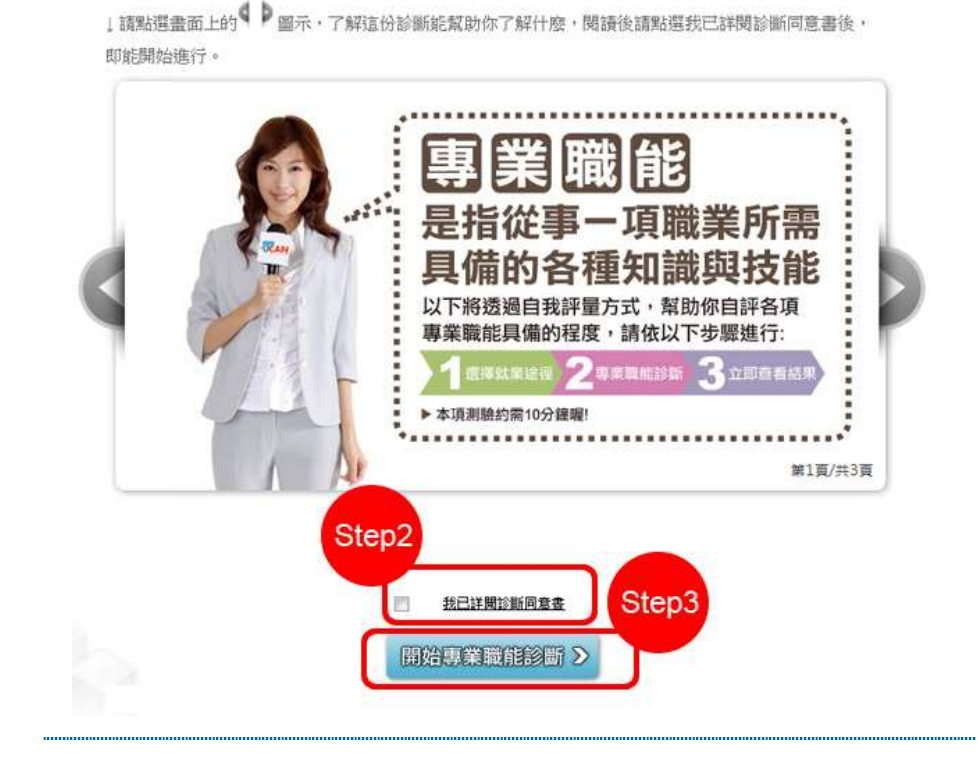

• Step4 :選擇欲診斷之職業類型以及就業途徑

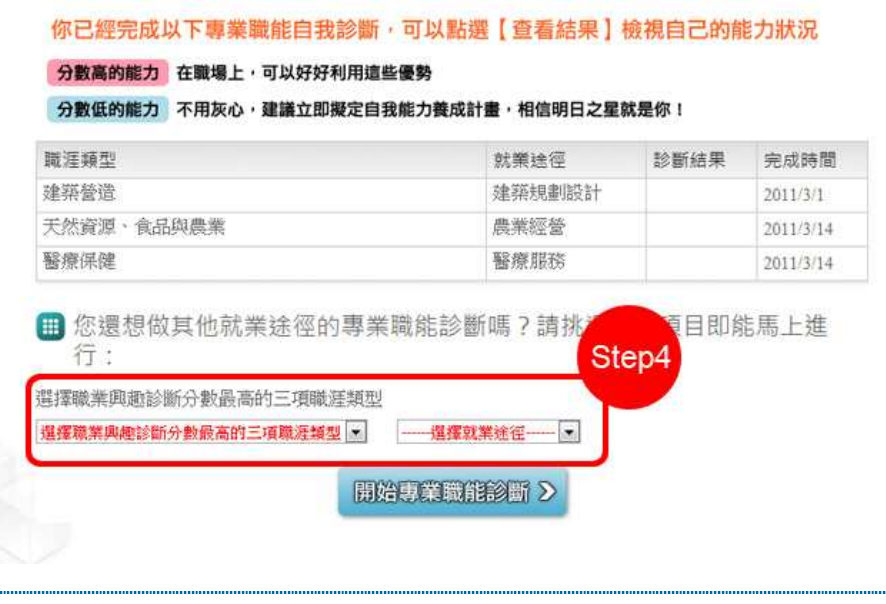

• Step5: 請受測者閱讀每一項職能的描述,點選 ▼ 可展開各項職能的 細項行爲說明,請受測者就該項說明的達成情況,給予 1-5 分。

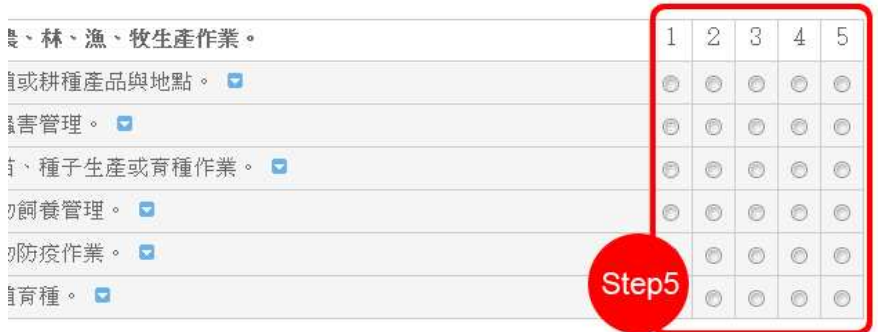

• Step6: 完成後提交,可得各項專業職能之平均分數以及該就業途經專 業職能之總平均分數。

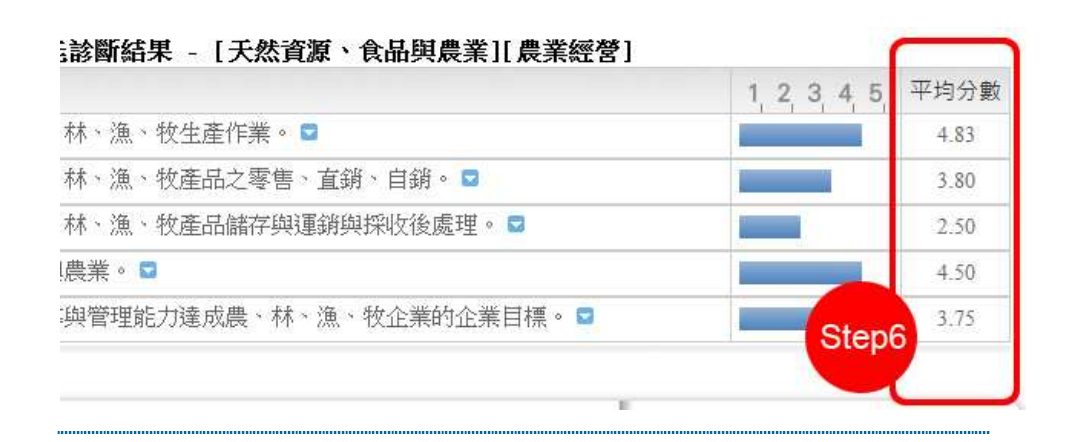

#### 能力養成計劃-職場共通職能

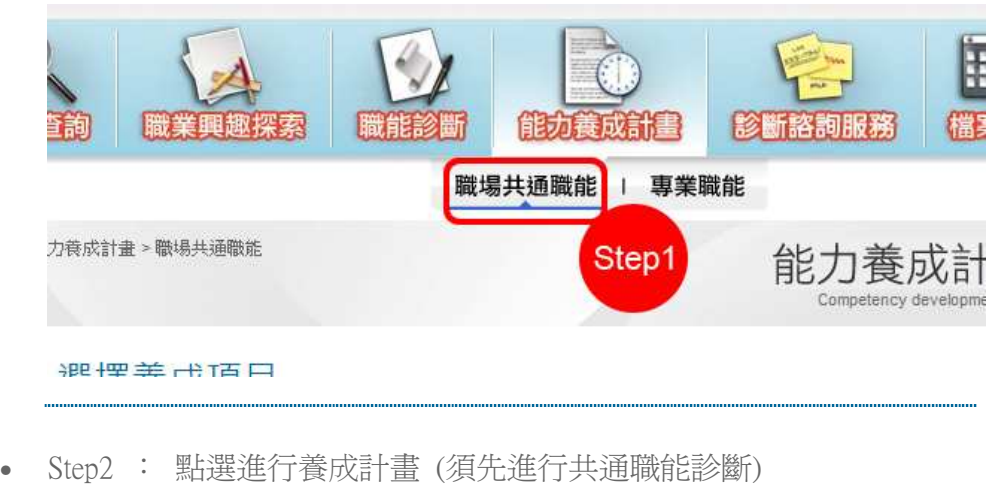

• Step1: 點選能力養成計畫-職場共通職能

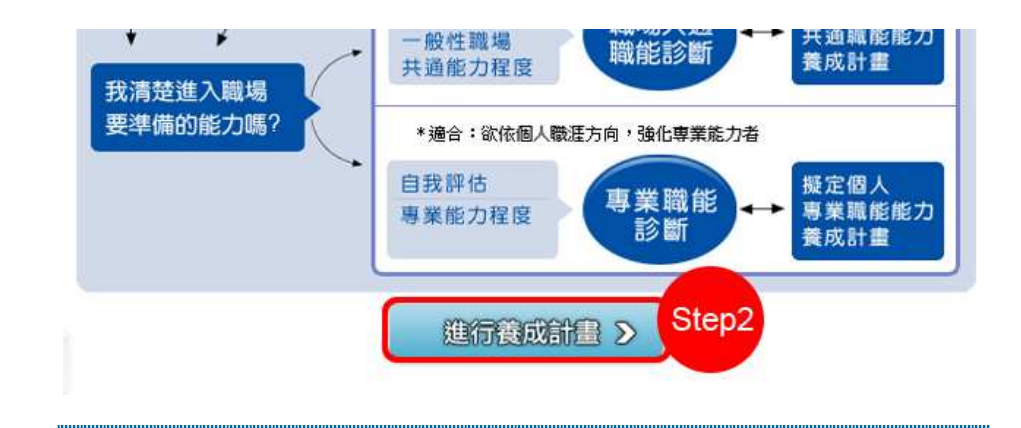

• Step3: 勾選欲養成的職場共通職能後按「新增」

# ■ 職場共通職能能力養成計畫

請勾選你要進行養成的項目:

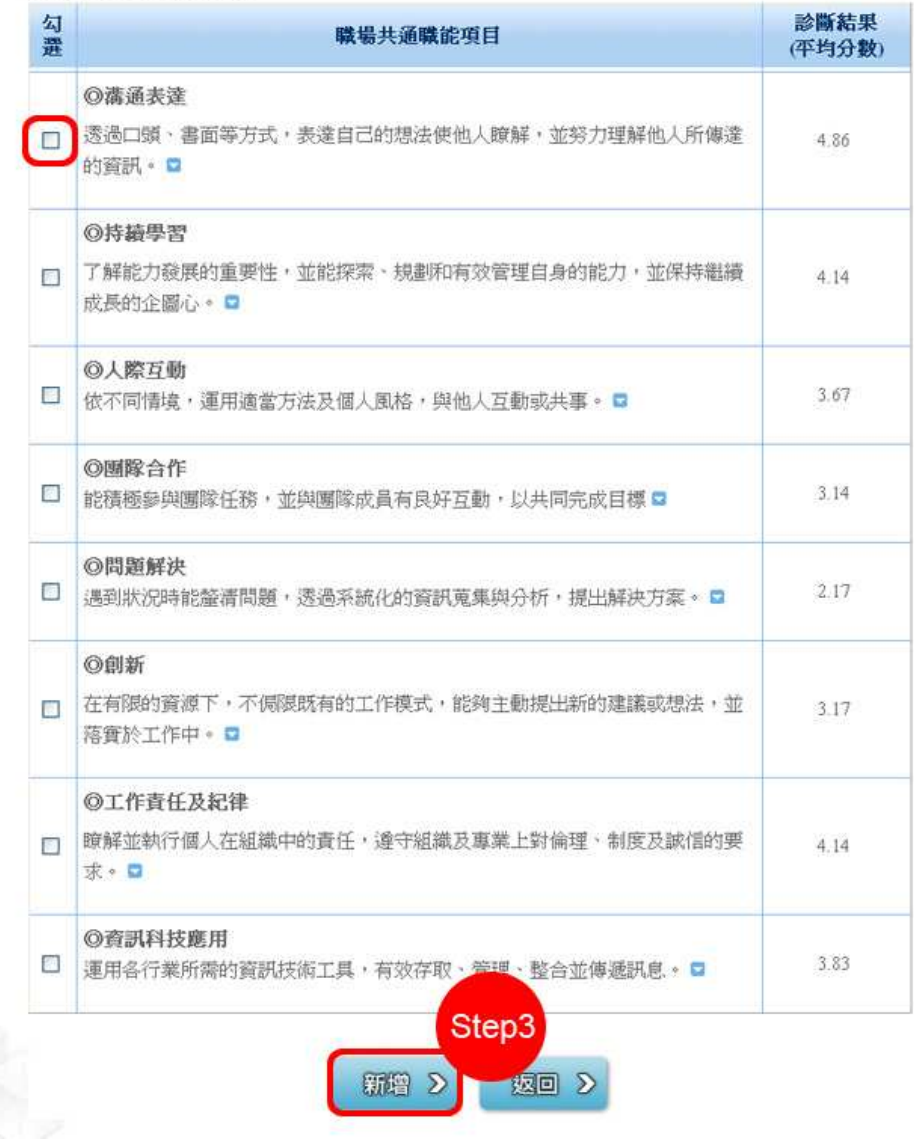

• Step4: 點選中 可自行新增課程,增加養成該項能力所要修習的課程項 目 點選 可查詢目前各大專校院有開放與養成項目相關的課程

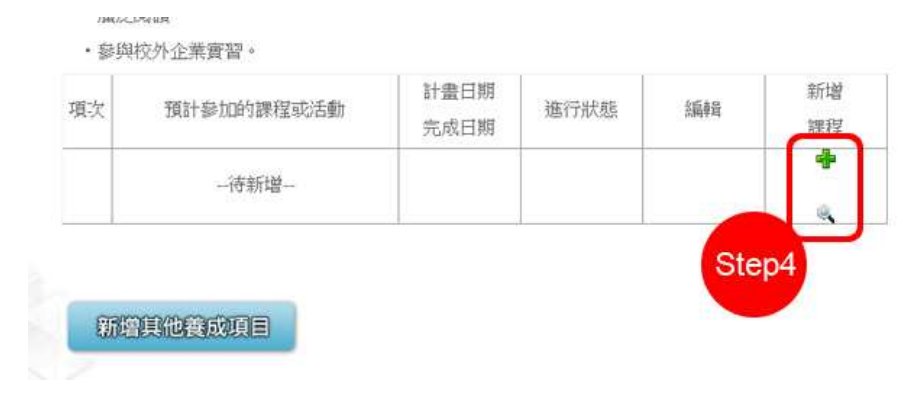

Step5: 在課程查詢時,可選擇自己學校的最新課程、它校課程、推廣 教育課程及其他培訓課程

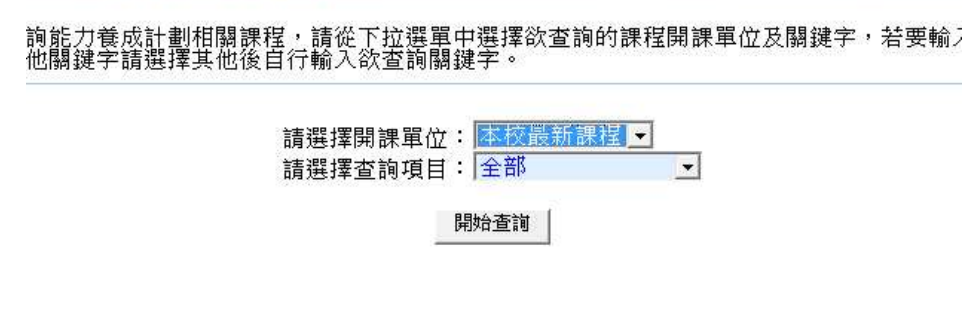

• Step6: 選擇欲養成課程的關鍵字查詢

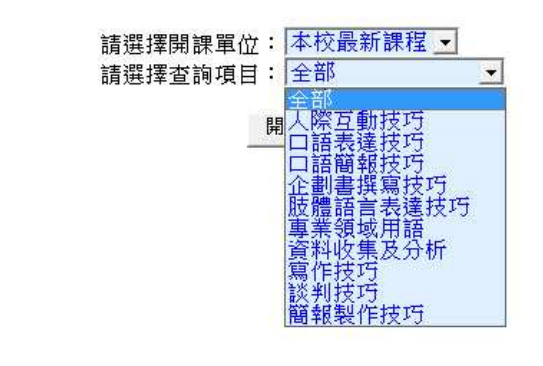

• Step7: 勾選欲修習的課程後點選 " 加入 "

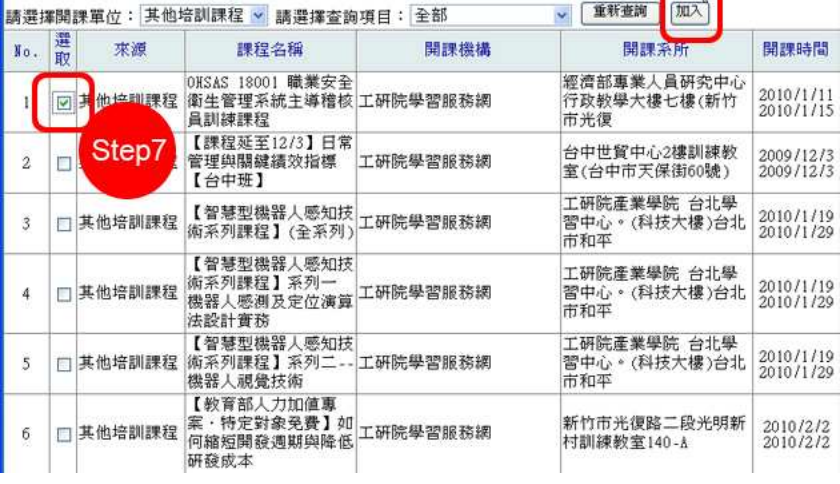

• Step8: 點選小時鐘圖示編輯 「 進行狀態 」

目前已選擇的養成的項目,若要移除請點選 養成項目: 溝通表達

相關知識與技能:人際互動技巧、口語表達技巧、口語簡報技巧、企劃書撰寫技巧、肢體語言表達技 巧、專業領域用語、資料收集及分析、寫作技巧、談判技巧、簡報製作技巧

相關活動:

- · 參與校內外學會活動。
- 參加校內外簡報、演說或討論活動。
- ·將作業報告豐富化,如資料收集分析、設計圖表。
- 教導他人, 如家教

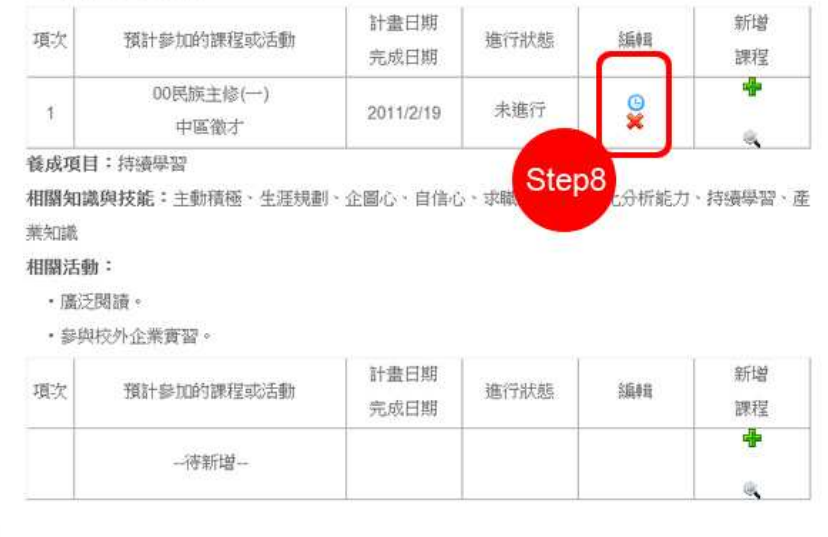

• Step9:於進行狀態處選擇目前狀態後再點選磁碟片圖示儲存

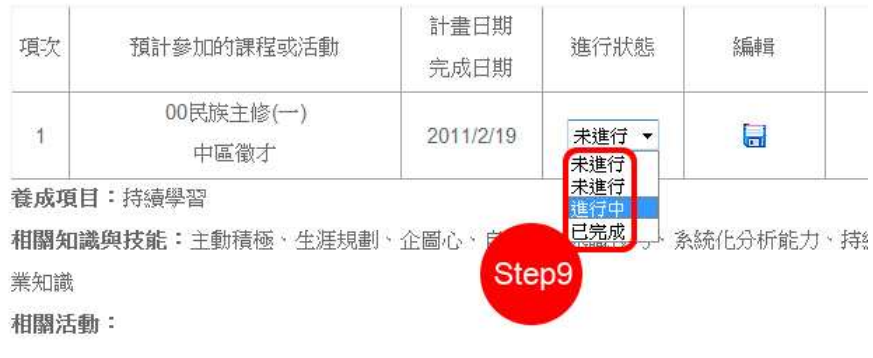

# 能力養成計劃-專業職能

• Step1:點選能力養成計畫-專業職能

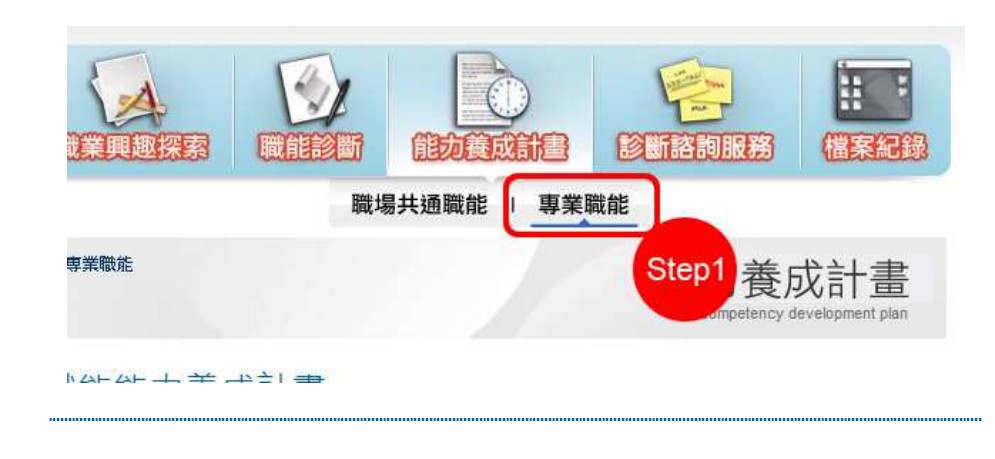

• Step2 & Step3 :選擇欲養成之職業類型以及就業途徑後,點選「進行 養成計畫」

# ■ 專業職能能力養成計畫

以下為你已經完成的專業職能診斷,你是否發現自己在某些專業途徑發展能力項目商待強化?或者還可 以學習做的更好?現在就請選擇一樣就業途徑來規劃能力養成計畫!你可以在完成一項就業途徑的規劃 後,繼續規劃其他多個能力養成計畫。

但建議你同一時間,最好選擇1-2項專業途徑,持續深耕才能在該專業上持續累積能力。

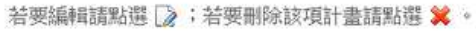

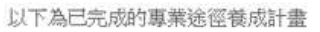

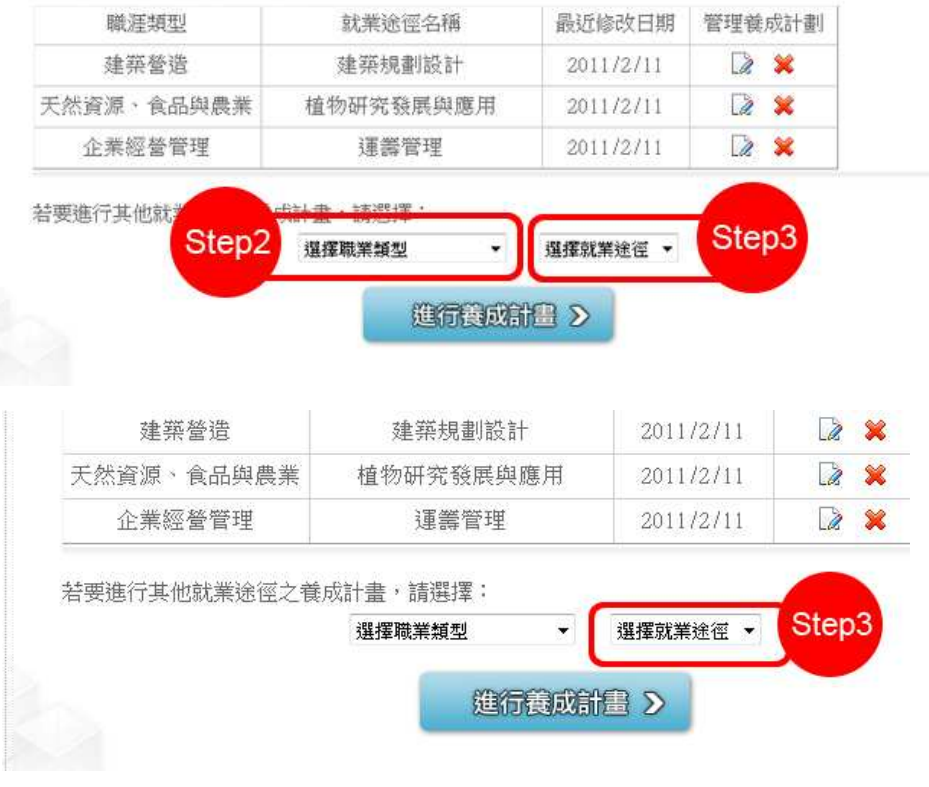

• Step4 :勾選欲養成的能力項目後按「新增」

![](_page_17_Picture_32.jpeg)

Step5: 點選<mark>中</mark> 可自行新增課程,增加養成該項能力所要修習的課程項 目 點選 可查詢目前各大專校院有開放與養成項目相關

![](_page_17_Picture_33.jpeg)

• Step6: 在課程查詢時,可選擇自己學校的最新課程、它校課程、推廣 教育課程及其他培訓課程 , 選擇欲養成課程的關鍵字查詢

![](_page_18_Figure_0.jpeg)

![](_page_18_Figure_1.jpeg)

• Step7: 勾選欲修習的課程後點選 " 加入 "

•

![](_page_18_Picture_33.jpeg)

• Step8: 點選小時鐘圖示編輯 「 進行狀態 」

目前已選擇的養成的項目,若要移除請點選 養成項目: 温通表達 相關知識與技能:人際互動技巧、口語表達技巧、口語簡報技巧、企劃書撰寫技巧、肢體語言表達技 巧、專業領域用語、資料收集及分析、寫作技巧、談判技巧、簡報製作技巧 相關活動: • 參與校內外學會活動。 ・參加校內外簡報、演說或討論活動。 ·將作業報告豐富化,如資料收集分析、設計圖表。 · 教導他人, 如家教 計畫日期 新增 預計參加的課程或活動 進行狀態 项次 編輯 完成日期 課程 嘞 00民族主修(一)  $\mathbf{x}$ 未進行  $\mathfrak{f}$ 2011/2/19 中區徵才 Ġ. 義成項目:持續學習 Step8 ·<br>分析能力、持續學習、產

相關知識與技能:主動積極、生涯規劃、企圖心、自信心、求職 業知識

相關活動:

・廣泛関蹟。

・参與校外企業實習。

![](_page_19_Picture_97.jpeg)

• Step10: 於進行狀態處選擇目前狀態後再點選磁碟片圖示儲存

![](_page_19_Picture_98.jpeg)

#### 檔案紀錄-診斷結果

• Step1:點選檔案紀錄-診斷結果

![](_page_20_Picture_0.jpeg)

• Step2: 點選欲檢視之診斷結果,包含職業興趣診斷結果、職場共通職 能診斷結果、專業職能診斷結果及結果總表,下方提供各項診斷結果 列印

![](_page_20_Figure_2.jpeg)

#### 檔案紀錄-諮詢紀錄

Step1: 點選檔案紀錄-諮詢紀錄

![](_page_20_Picture_5.jpeg)

• Step2: 可檢視先前使用診斷諮詢服務的問題內容及答覆

![](_page_21_Picture_33.jpeg)

# 診斷諮詢服務

• Step1: 點選診斷諮詢服務

![](_page_21_Figure_3.jpeg)

• Step2:選擇問題類別,填寫聯絡電話及問題內容,並輸入驗證碼後點 選「送出」

本單元針對職涯規劃與職能養成,提供線上諮詢服務。請將你的問題填寫於下方欄位,並請儘可能提供 完整的說明及描述("表必填欄位),以加速我們的後續處理,謝謝!留言時請注意下列幾點: ※若您 的問題是關於「操作使用」方面,請至「聯絡我們」將您的問題傳送給我們

![](_page_22_Picture_11.jpeg)